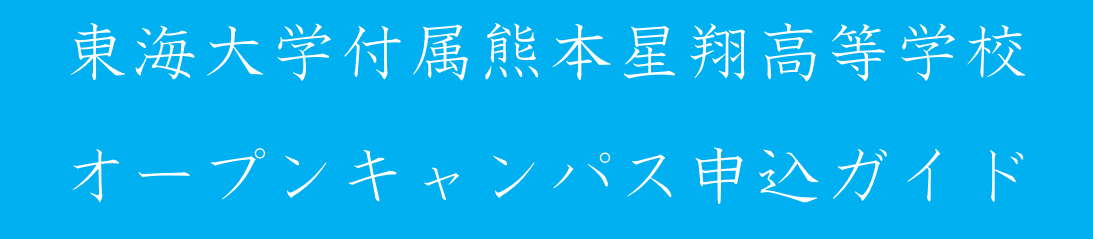

## ① 申込サイトにアクセス

本校のホームページ(https://www.seisho.tokai.ed.jp)より、

申込サイトにアクセスしてください。

出願サイトは、パソコン・スマホ・タブレット端末に対応しています。

※ガイド内の画面イメージはパソコン操作での画像です。

スマートフォンやタブレットPCの場合、異なる場合があります。

また、画像はサンプルであり実際の出願時に変更になる場合があります。

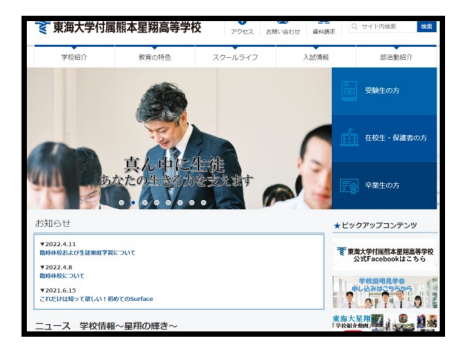

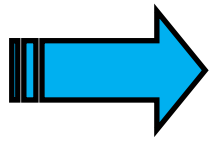

『miraicompass』のサイトに移動します。

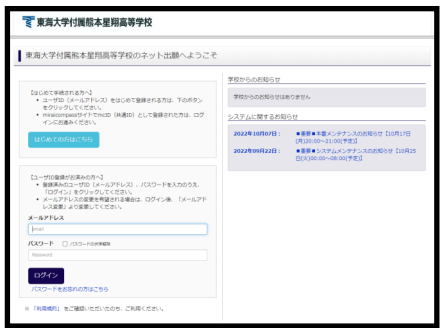

#### ② メールアドレス(mcID)登録(初回のみ)

申込には、メールアドレスの登録が必要となります。(登録いただいたメールアドレス は、手続き完了メール送信、緊急連絡等にも利用します。)

パソコン・スマホ・タブレット端末のものだけではなく、携帯電話のメールアドレスにも 対応しています。スマホ・携帯メールの迷惑メール対策をされている場合は、アドレス 『@e-shiharai.net』の受信を許可してください。

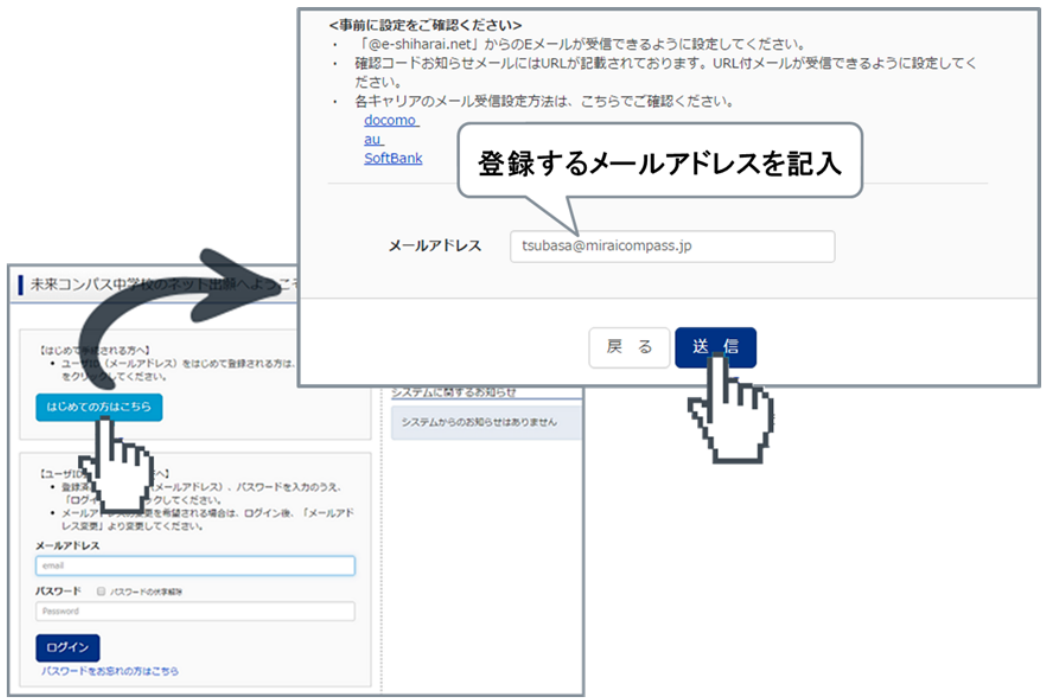

【注意事項】

本校以外のmiraicompassサイトでメールアドレスを共通ID(mcID)としてご登録済みの 方は、再度のご登録は不要です。

『④マイページにログインする 』 に進んで下さい。

#### ③ 志願者氏名(カナ)とパスワードを登録する(初回のみ)

ユーザ登録用確認コードが記載されたメールを受信したら、パスワード登録画面から 確 認コード・氏名(カナ)・パスワード を入力して、IDを登録します。

登録するIDを共通IDとして登録するかどうか、選択してください。

※共通IDとは

メールアドレスの送信から、志願者氏名(カナ)・パスワードの登録までを一度手続す れば、他の学校のmiraicompassサイト(イベント予約・資料請求・インターネット出 願)にログインする際に、ID登録手続きをせずにログインできるようになるIDです。 受験生の氏名や出身校などの個人情報は各学校に申し込む度に入力する必要がありま す。

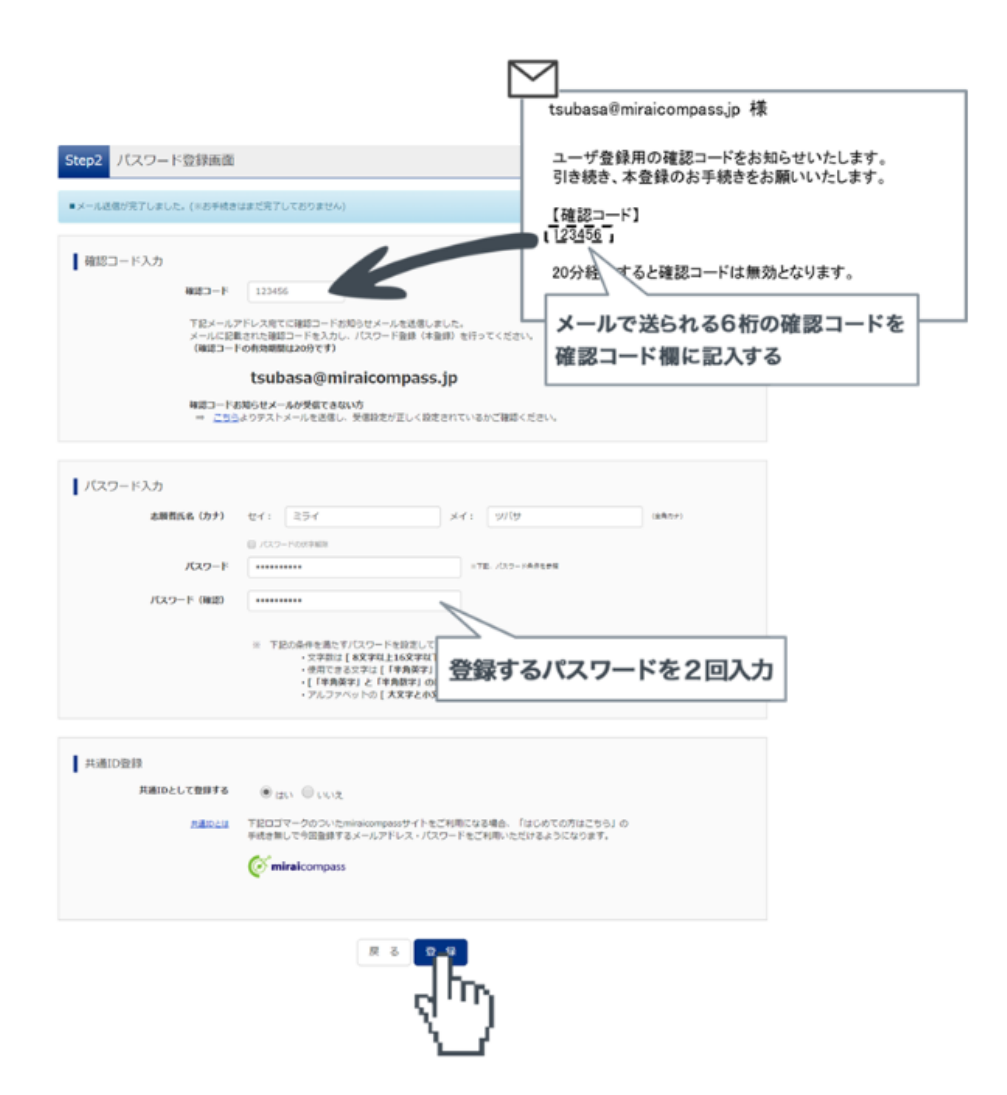

『ログインへ』を押して、最初のログイン画面に戻り、『メールアドレス』と

『パスワード』を入力し、『ログイン』を押して下さい。

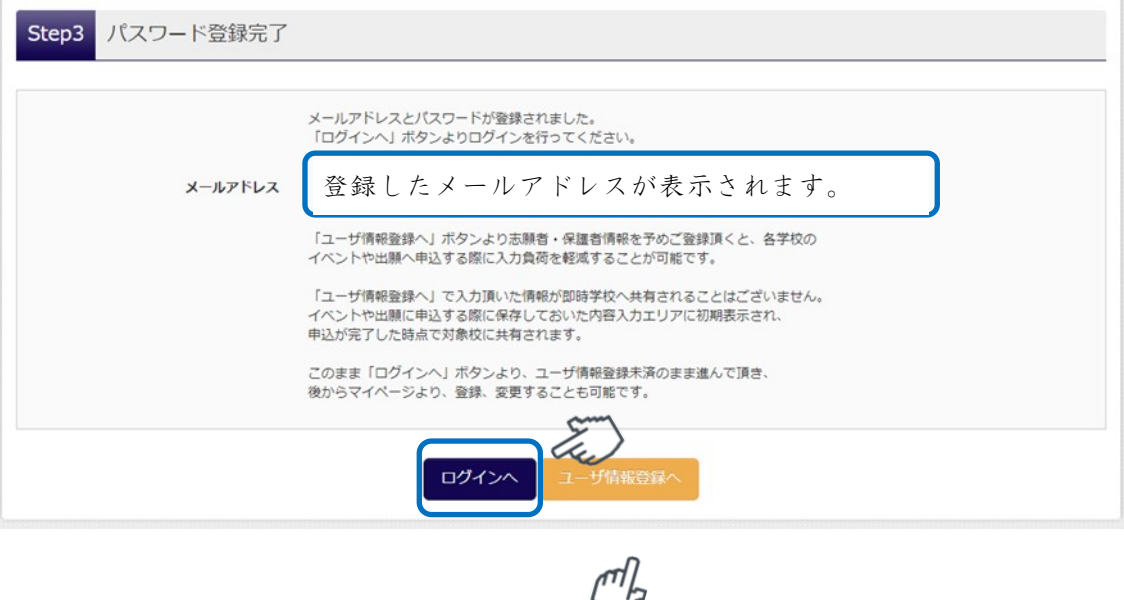

(任意)

こちらより志願者・保護者情報を予め登録すると、入力負担を軽減することも可能 です。

こちらに入力された情報が即時共有されることはありません。申込完了時点で共有 されます。

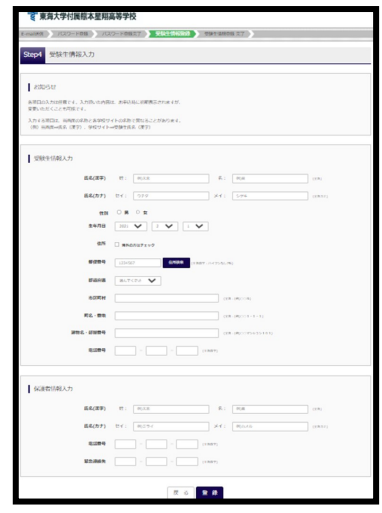

### ④ マイページにログインする ※2回目以降はここからになります

出願サイトのトップ画面にアクセスし、『メールアドレス』と『パスワード』を入力して ログインします。表示されている志願者を選択し、ログインすると『マイページ』が表示 されます。

『カタカナで表示される氏名』を押すと、『イベント一覧』が表示されます。

オープンキャンパスの『詳細/申込』を選択します。

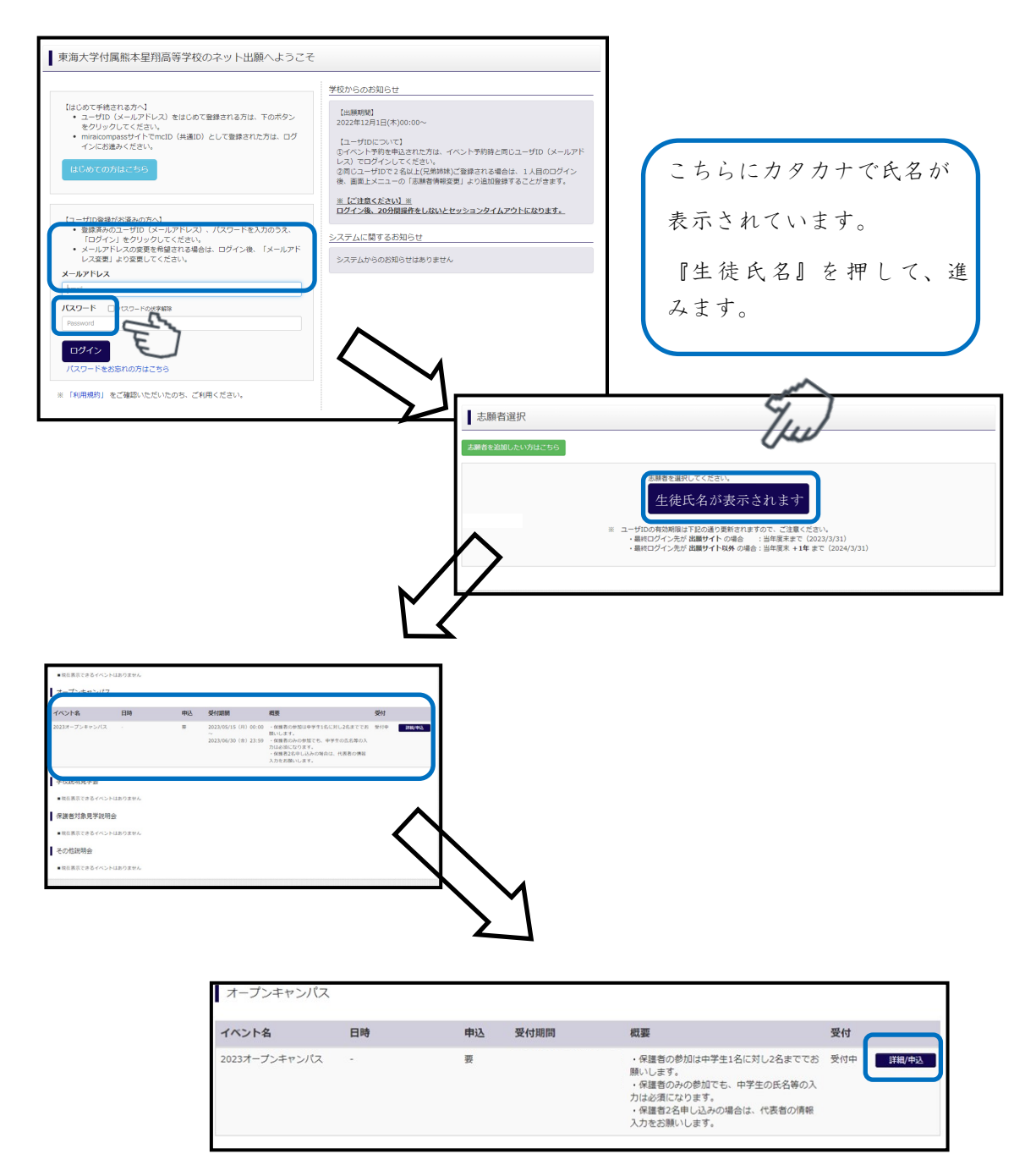

## ⑤ 日程、参加人数を入力する

『タイトル』より、参加日時を選択します。『人数受験生』より中学生の人数を選択 します。『人数(保護者等』より保護者の人数を選択します。

『タイトル』『人数受験生』人数(保護者等』を選択後。『参加者情報入力へ』を選択 し、次に進みます。

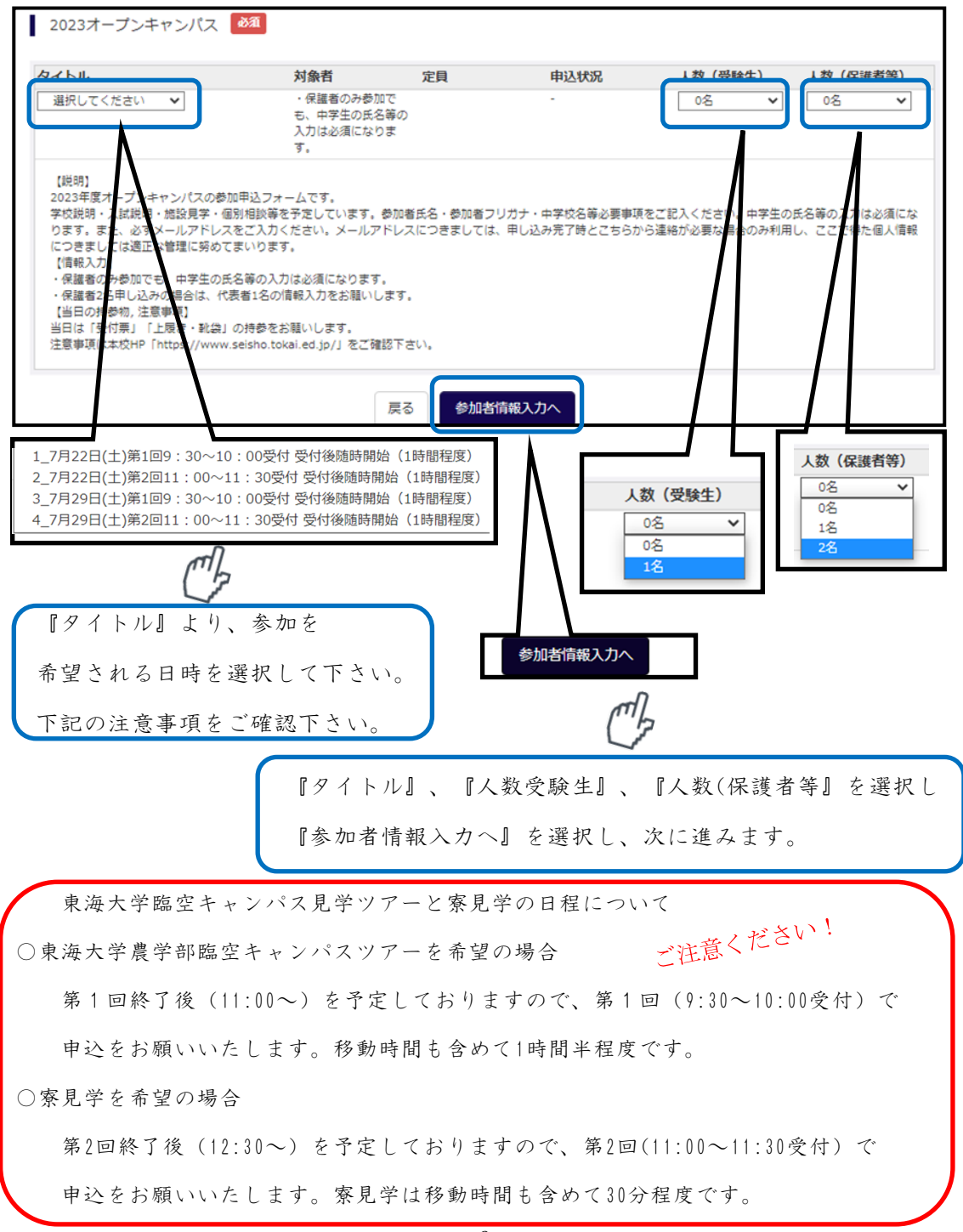

#### ⑥ 規約同意確認

『利用規約および個人情報の取り扱い』が表示されます。

最後までスクロールして内容を確認します。

スクロール後『同意して次へ』を押し、次に進みます。

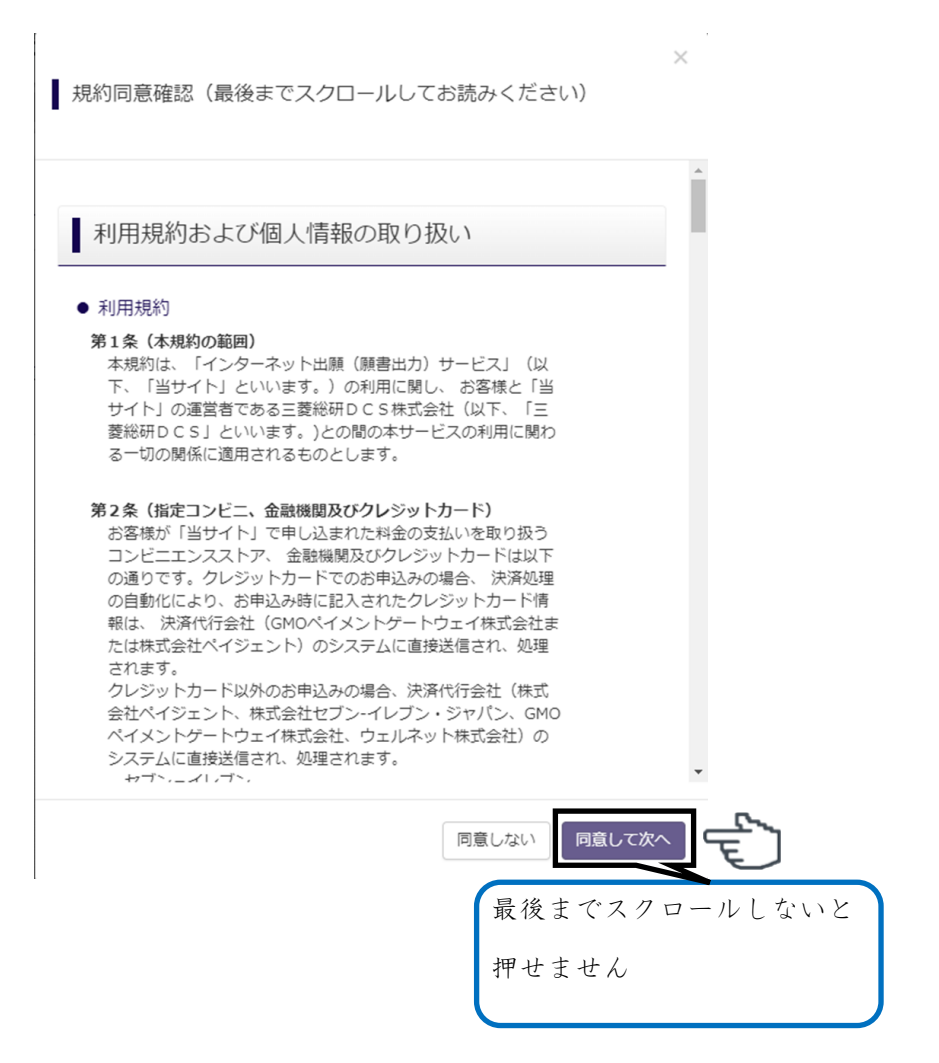

#### ⑦ イベント参加者情報を登録する(その1)

イベント参加者情報入力画面で参加者情報入力(中学生の情報)から登録してください。 必須と表示されている項目は必ず入力してください。

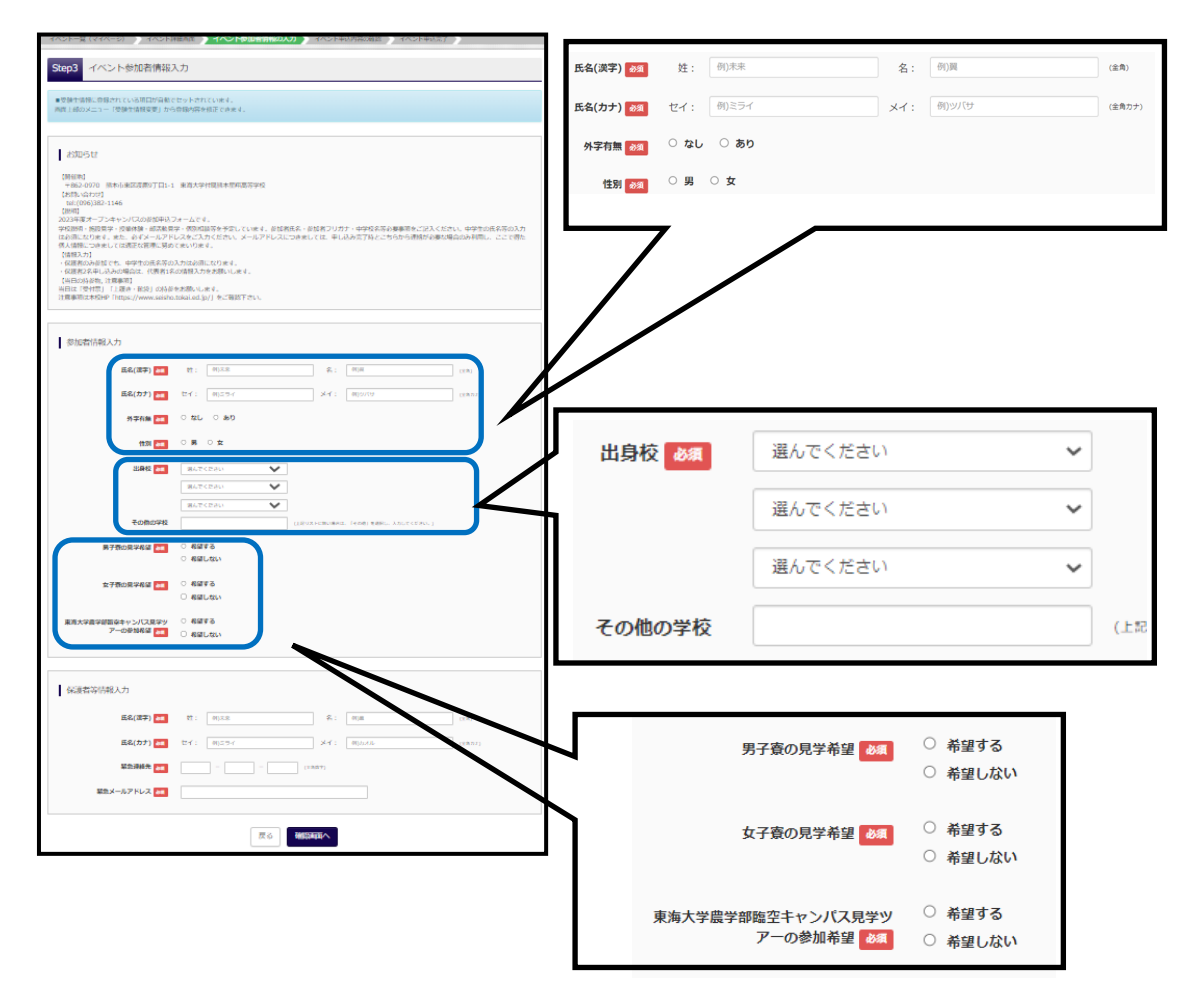

~~~~~よくある質問 Q&A 参加者情報入力編~~~~~

Q1.保護者のみの参加ですが、参加者情報(中学生の情報)は必要ですか?

A.必要になります。入力をお願いします。

Q2.対応できない漢字が氏名にあります。

A.簡易字体に置き換えて入力してください。

Q3.熊本市の中学校ですが学校名が見つかりません。

 A.ご自宅住所と中学校の区が違う場合があります。中学校の住所を確認して下さい。 Q4.男子寮・女子寮の見学,東海大学臨空キャンパス見学ツアーの日程は?

A.『⑤ 日程、参加人数を入力する』の注意事項を参照してください。

#### ⑧ イベント参加者情報を登録する(その2)

イベント参加者情報入力画面で保護者情報を登録してください。

必須と表示されている項目は必ず入力してください。

入力内容に間違い、漏れがない確認後、『確認画面へ』を押し、次に進みます。

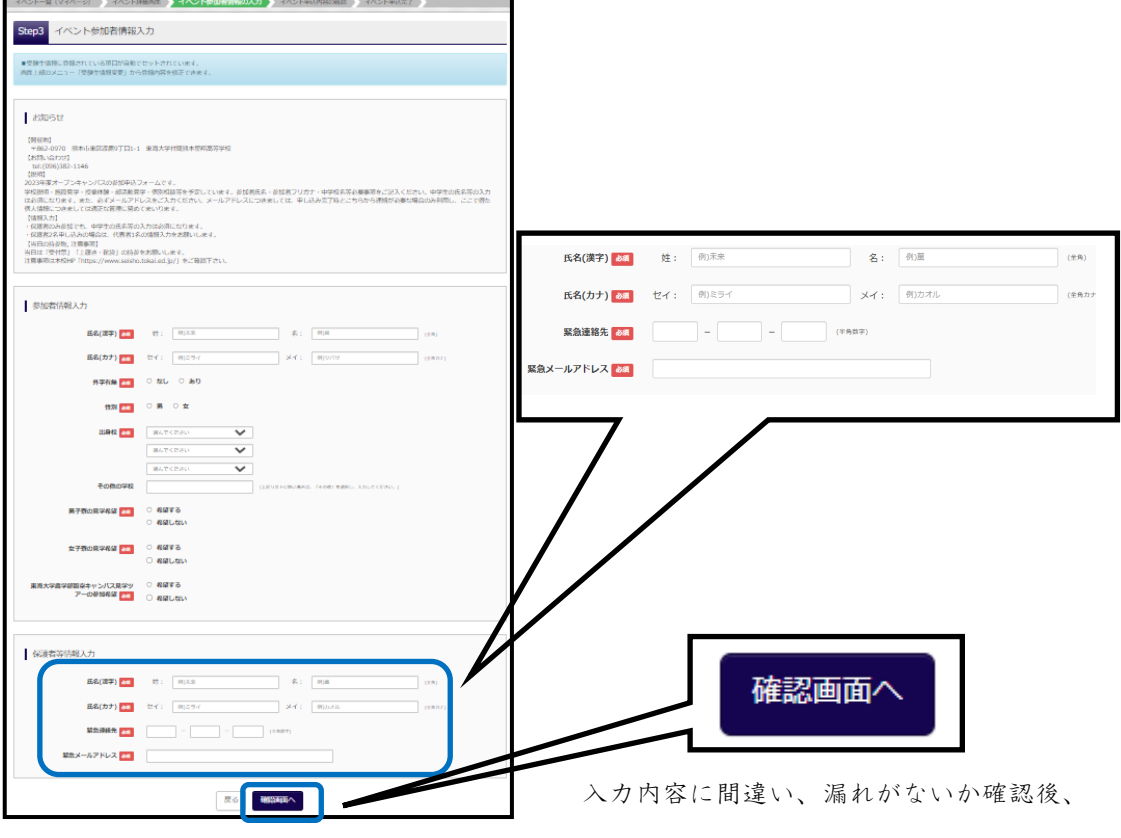

『試験選択画面へ』を押し、次に進みます。

~~~~~よくある質問 Q&A 保護者情報入力編~~~~~

Q1.保護者2名の参加です。2名分の情報入力が必要ですか?

A.代表者1名の情報入力をお願いします。

Q2.対応できない漢字が氏名にあります。

A.簡易字体に置き換えて入力してください。

Q3.緊急連絡先は固定電話ですか、携帯電話ですか?

A.どちらでも構いません。連絡がつきやすい番号を入力して下さい。

Q4. 緊急メールアドレスはIDと異なっても良いですか?

A.異なって構いません。連絡がつきやすいアドレスを入力して下さい。

## ⑨ 申込内容確認

入力内容が表示されるので、間違い、漏れがないか確認後、『イベント申込』を押し、次 に進みます。間違いがあった場合は『戻る』を押して、訂正してください。

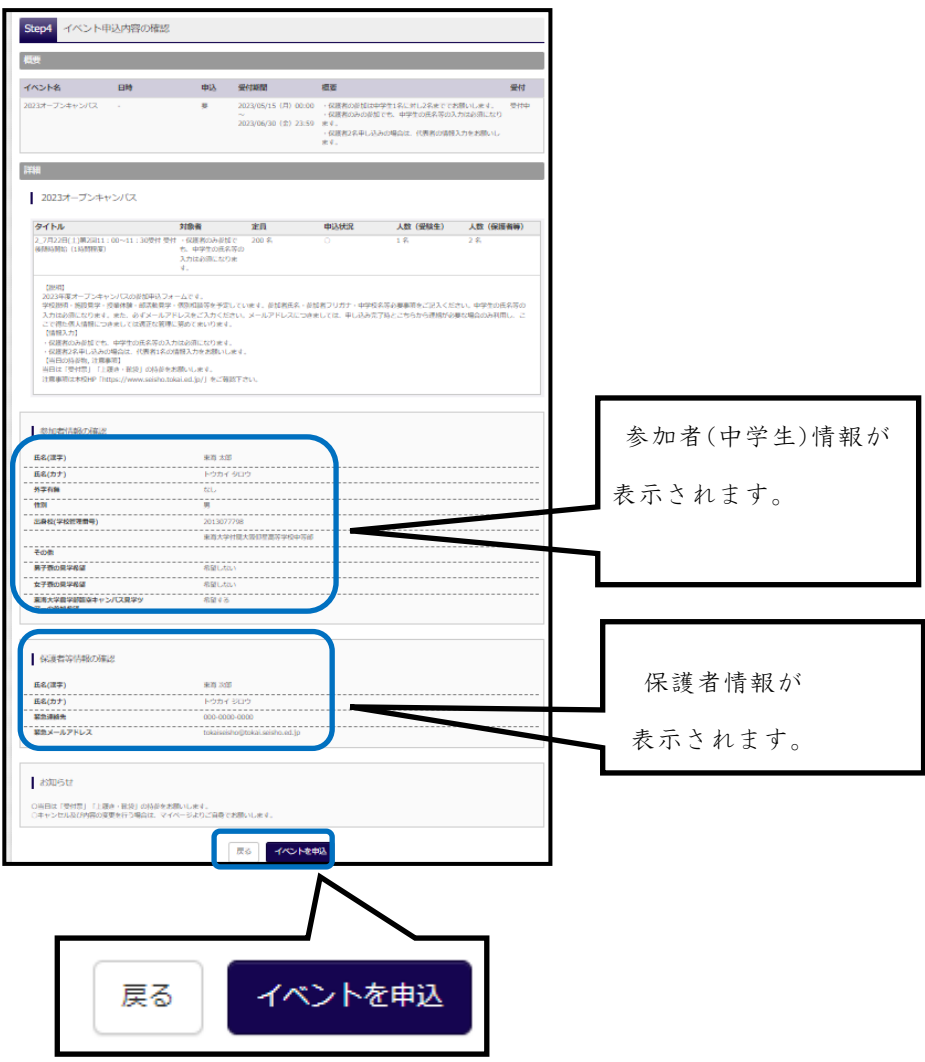

入力内容に間違い、漏れがないか確認後、

『試験選択画面へ』を押し、次に進みます。

#### ⑩ 申込完了確認、受付票を印刷する

『イベント申込完了』と表示されます。同時にIDとして登録されているメールアドレスに 申込完了のメールが届きます。確認後、『受付票出力』を押して、『受付票』を印刷して 下さい。当日は「受付票」と「上履き・靴袋」の持参をお願いします。

※『受付票』は後から印刷することも可能です。⑪マイページについて参照

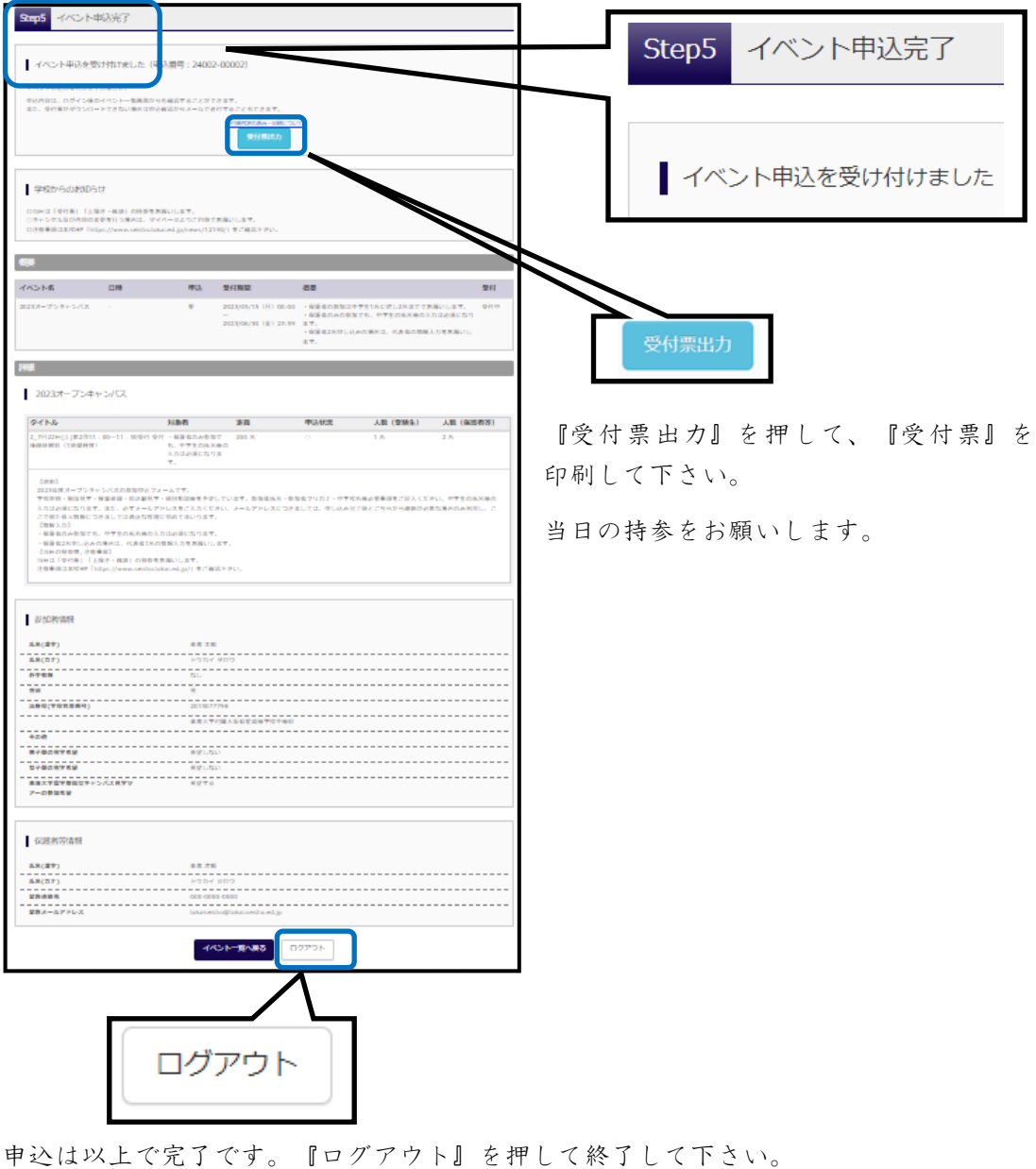

## ⑪マイページについて

『申込完了』後に、キャンセル及び内容の変更を行う場合は、マイページより変更が可能 です。また、『受付票』の印刷やメールでの送信が可能です。

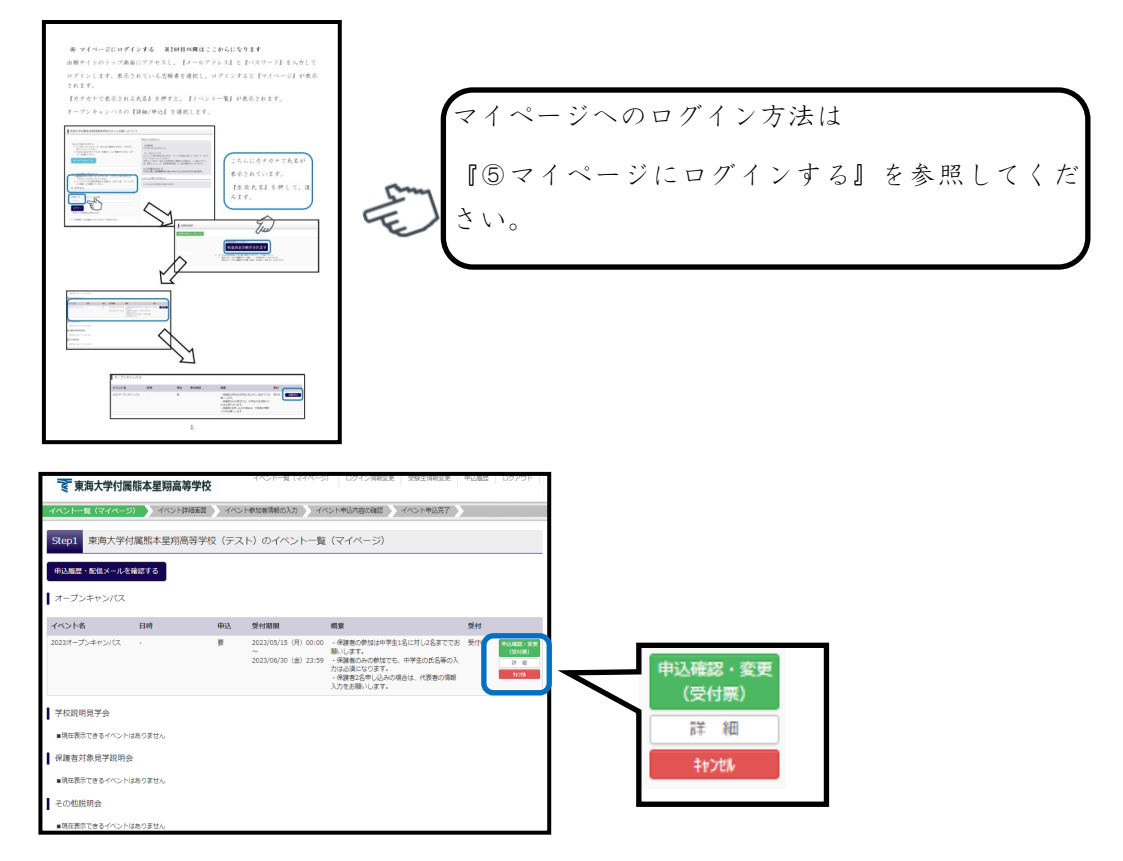

『申込確認・変更(受付票)』について

①日時、参加人数、参加者情報、保護者情報の変更が出来ます。

※定員に達している回に変更することは出来ません。ご注意ください。

②『受付票』の印刷、メールでPDFデータの送信が出来ます。

※『ダウンロードできない方はこちら』より、メールで送信が可能です。 『キャンセル』について

①申し込みのキャンセルが可能です。

# 2023オープンキャンパス 受付票

# 東海大学付属熊本星翔高等学校

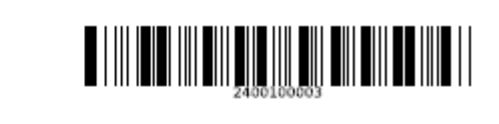

見本

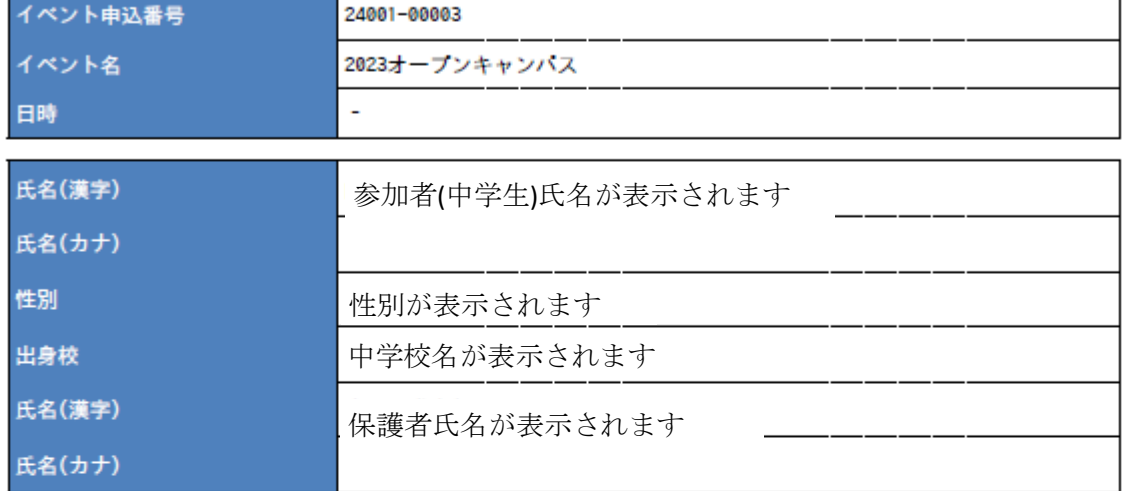

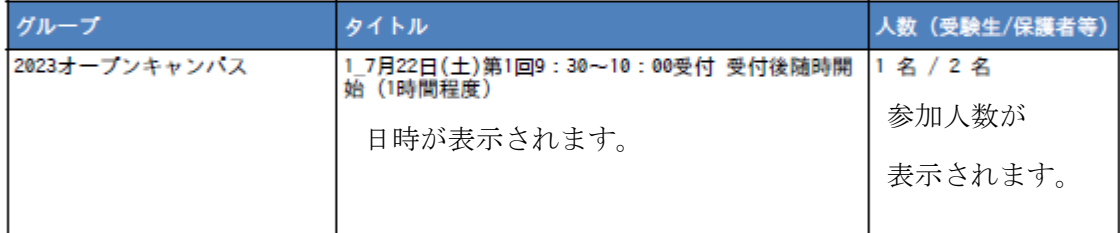

#### 学校からのお知らせ

〇当日は「受付票」「上履き・靴袋」の持参をお願いします。<br>〇キャンセル及び内容の変更を行う場合は、マイページよりご自身でお願いします。<br>〇当日の注意事項は本校HP「https://www.seisho.tokai.ed.jp/」をご確認下さい。